## User Guide Employee's Work Calendar How To Add/Edit Calendar in Employee Profile

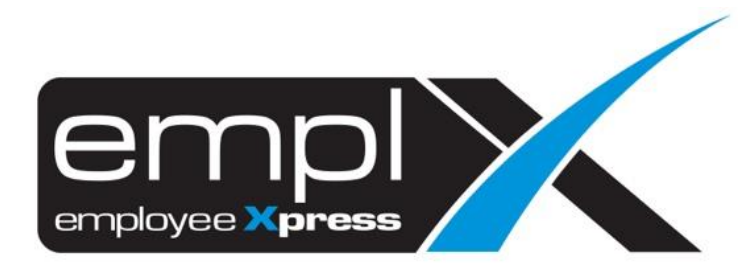

## **HOW TO ADD CALENDAR**

1. Go to Employee Profile -> Administration -> **Employee Profile (Admin)**.

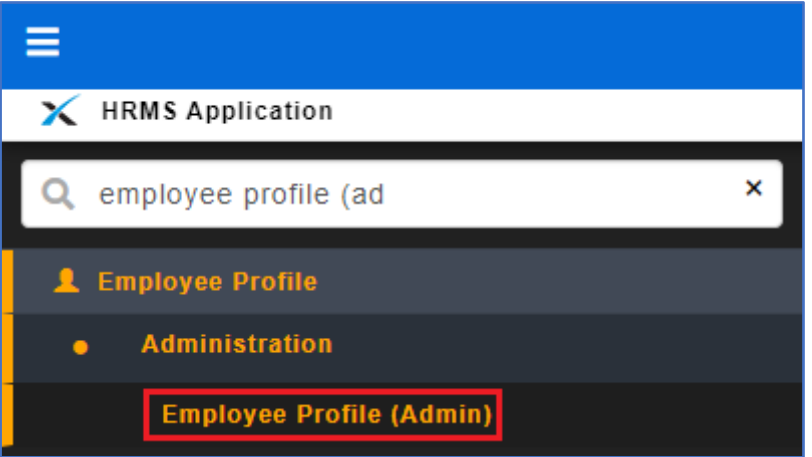

2. Select the employee name that you wish to add calendar.

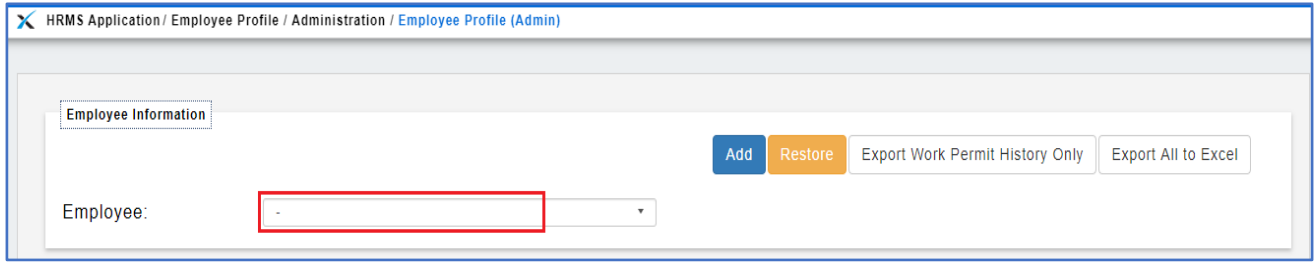

- 3. After select the employee, click on the [**Work Calendar**] tab.
- 4. Click Add button.

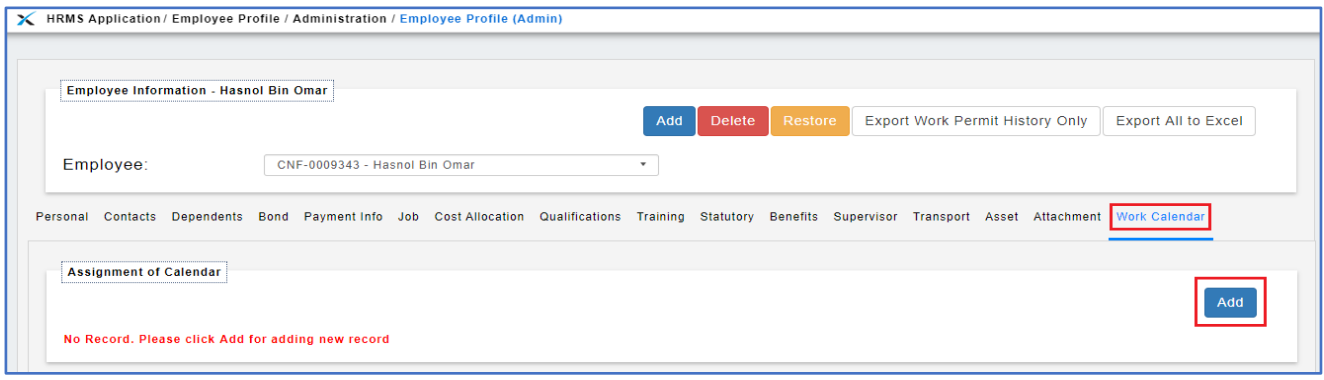

- 5. Select the 'Calendar', 'Calendar Shift' and insert the 'Start Date' for the calendar assignment.
- 6. Click Save button.

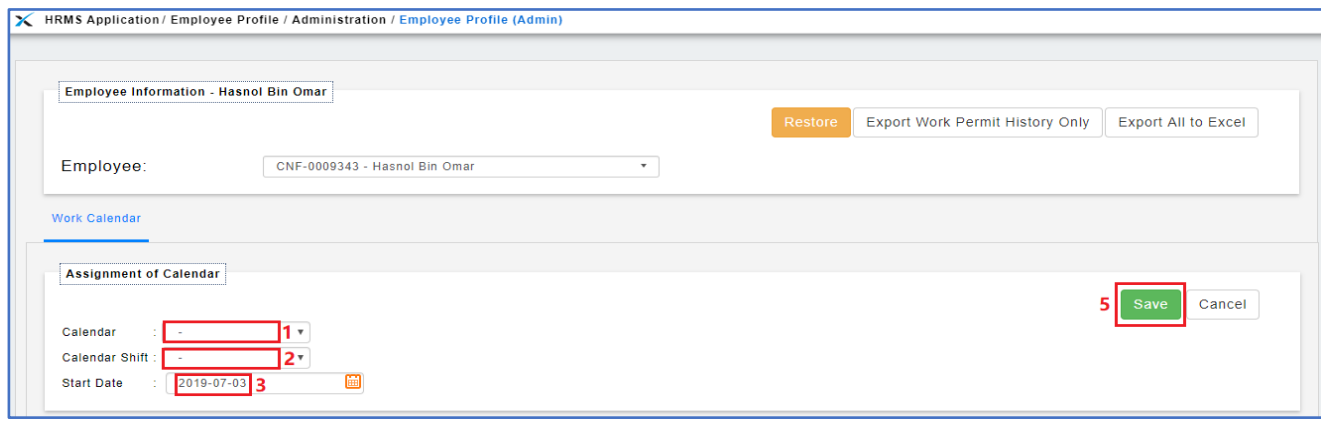

- 1) Calendar showing the Master calendar
- 2) Calendar Shift showing the shift calendar after you select [1] the master calendar.
- 3) Start Date when the calendar starts effective.
- 7. Once assign the master calendar will show the calendar name as screenshot below.

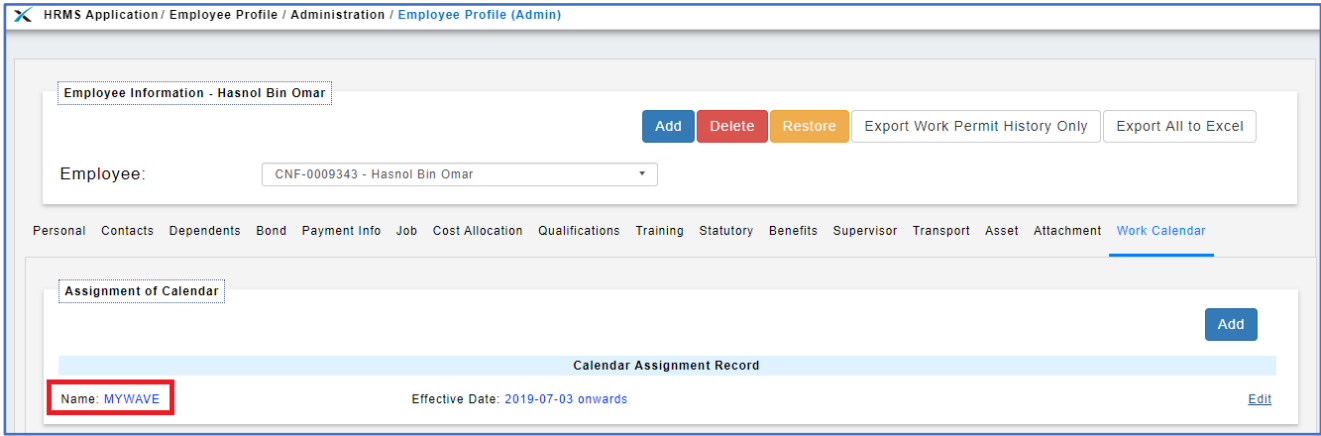

8. Besides that, if there is assign shift calendar will showed as screenshot below. (highlighted in **Green** was showing the shift calendar & highlight in **Red** was showing the Master calendar of the shift calendar).

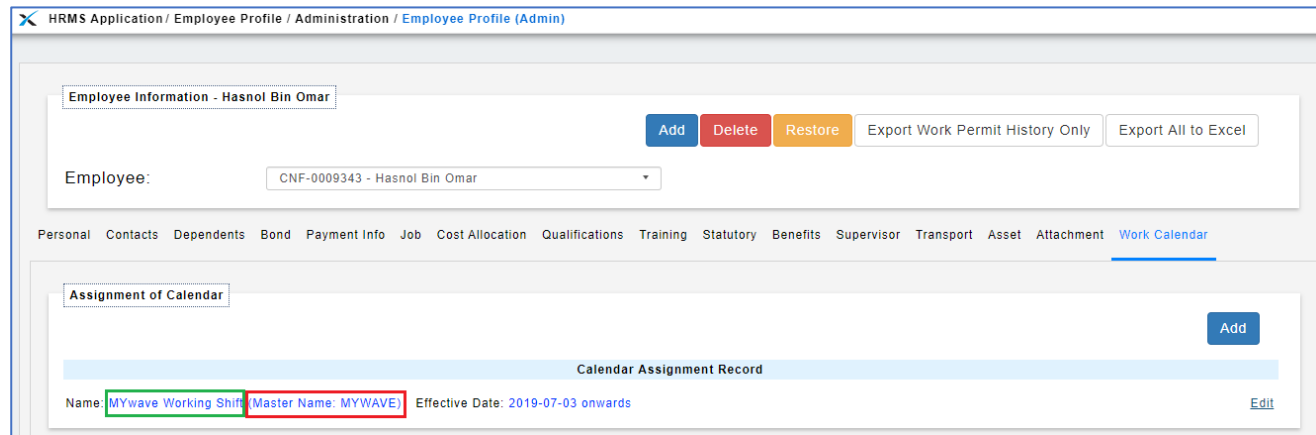

## **HOW TO EDIT CALENDAR**

1. Go to Employee Profile -> Administration -> **Employee Profile (Admin)**.

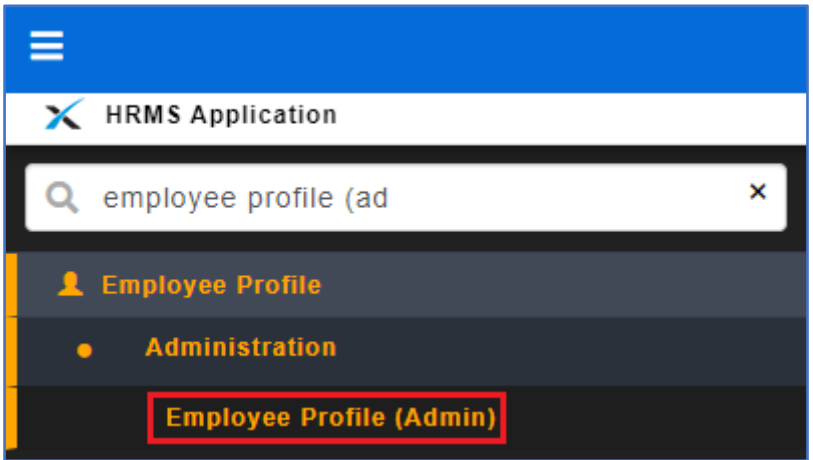

2. Select the employee name that you wish to add calendar.

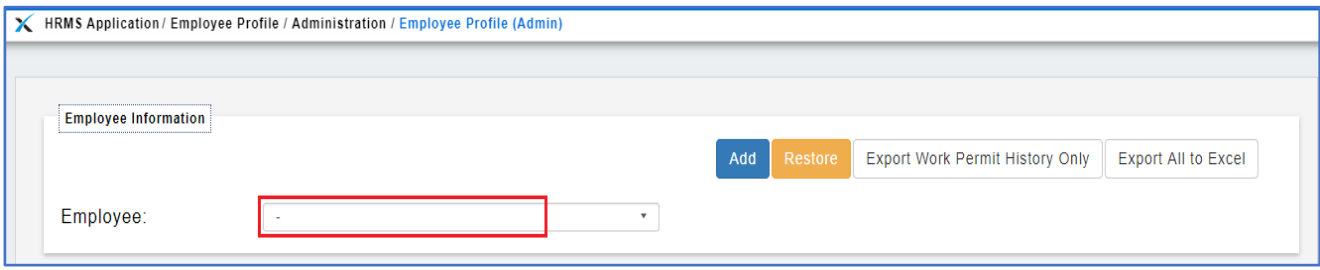

- 3. After select the employee, click on the [**Work Calendar**] tab.
- 4. Click **LEGIL** button.

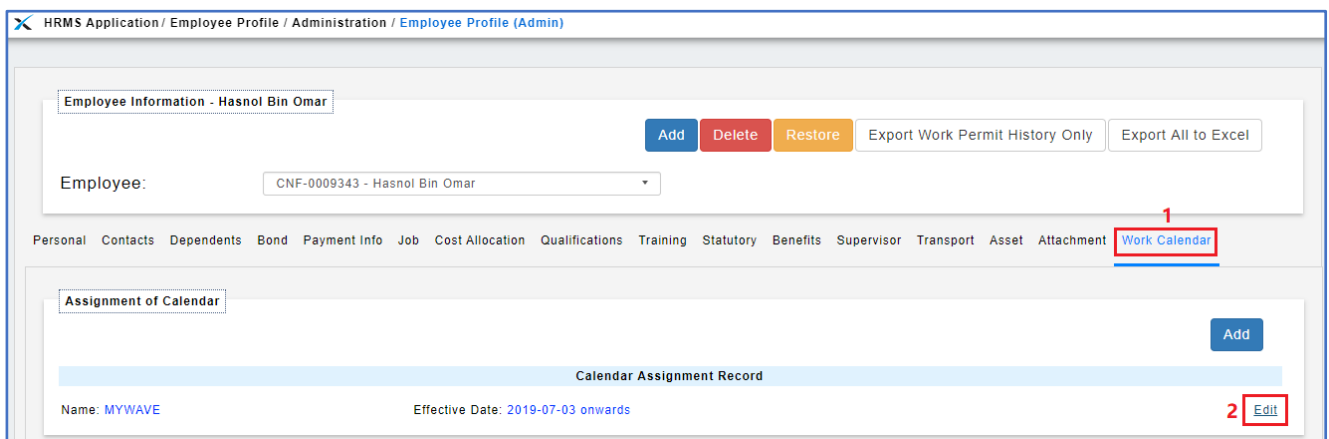

- 5. Update the 'Calendar' or 'Calendar Shift' or 'Start Date' that you wish to update.
- 6. Click Save button.

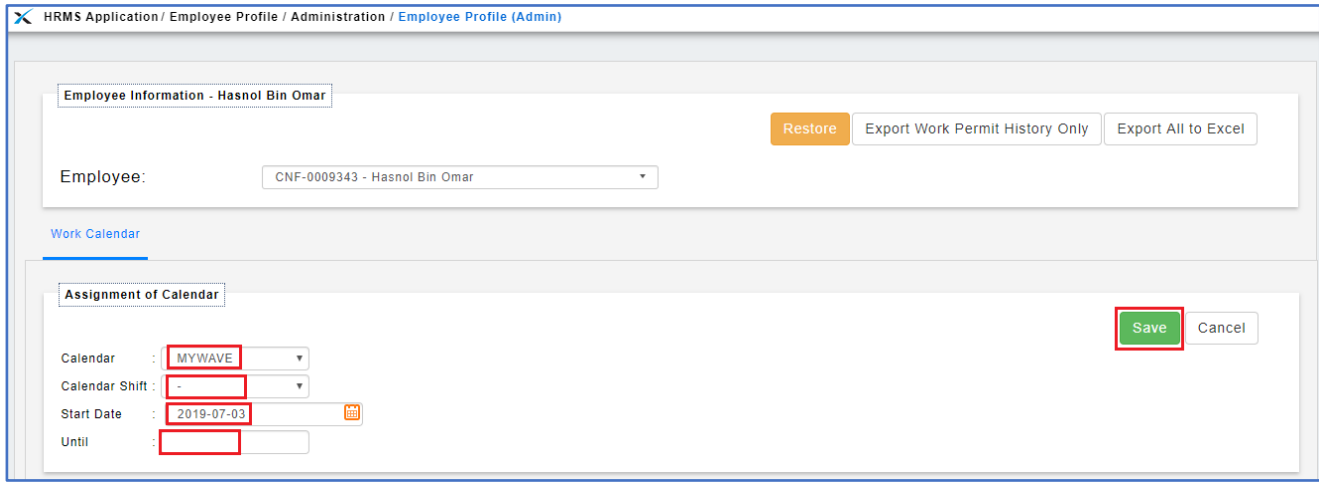

- 1) Calendar Show the Master calendar list.
- 2) Calendar Shift Show the shift calendar list after you select [1] the master calendar.
- 3) Start Date Insert the date when the calendar starts effective.
- 4) Until Date was only show if there is new calendar assignment before the edited record as sample screenshot below.

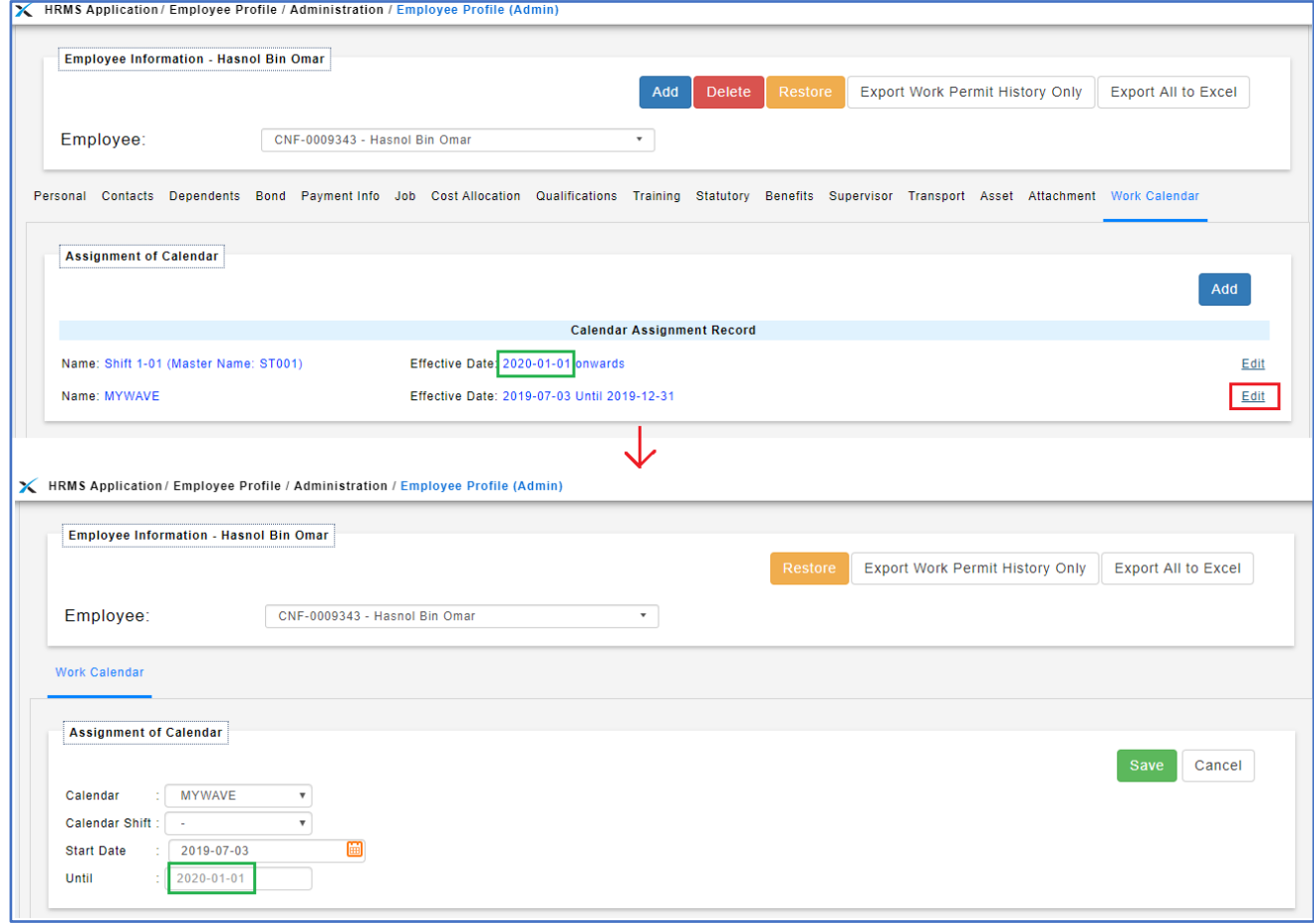